## **How to Cancel Your Testing Reservation**

1. Select "Book a Test" From the Main Menu

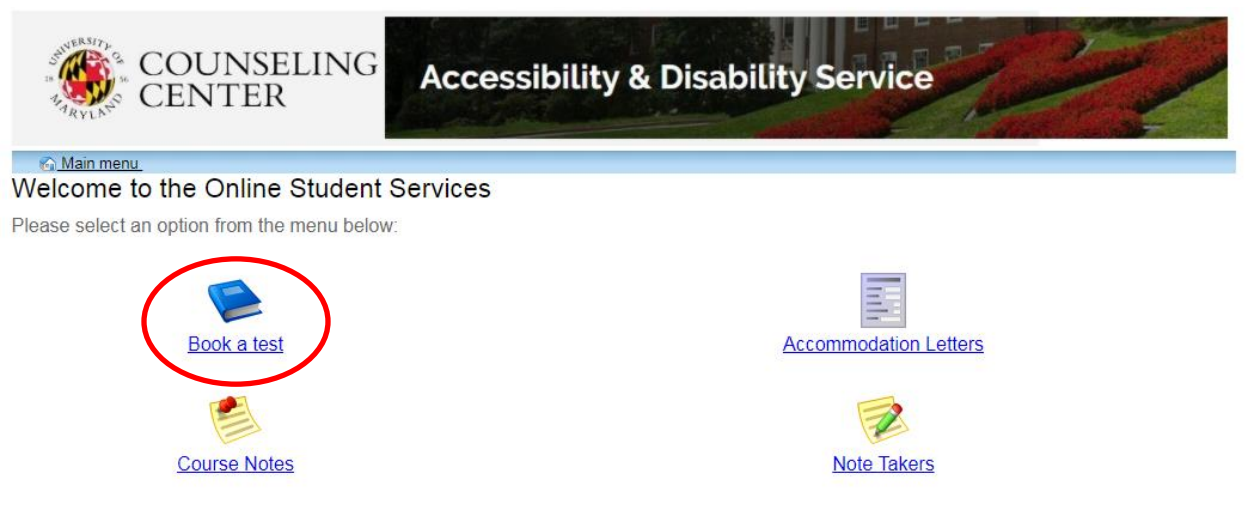

ADS Main Office | (301) 314-7682 | Fax (301) 405-0813 | 0106 Shoemaker Building | ADSFrontDesk@umd.edu | Monday-Friday 8:30am-4:30pm

2. Select "My Upcoming Events" within the Test Scheduling and Accommodations Menu

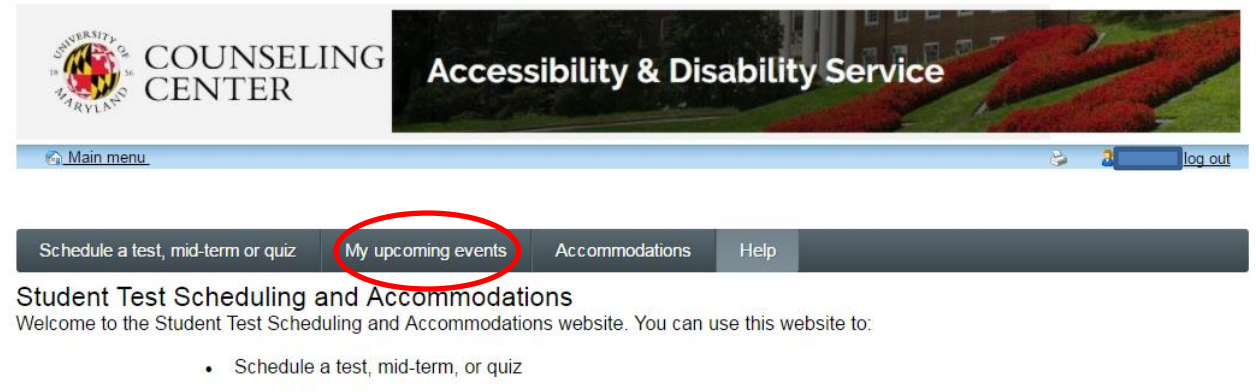

- · Schedule a final exam
- Check your upcoming scheduled appointments, tests and final exams
- View your approved accommodations
- Print out a pdf copy of your accommodations letter

Please click a menu item to the left that you would like to use. You will be asked to log in using your UMD Directory ID and Password.

ADS Main Office | (301) 314-7682 | Fax (301) 405-0813 | 0106 Shoemaker Building | ADSFrontDesk@umd.edu | Monday-Friday 8:30am-4:30pm

- 3. All scheduled exams to be completed within the ADS Testing Office or ADS designated location will be listed in grid format.
	- a. Select "Cancel" for the reservation you want to cancel.

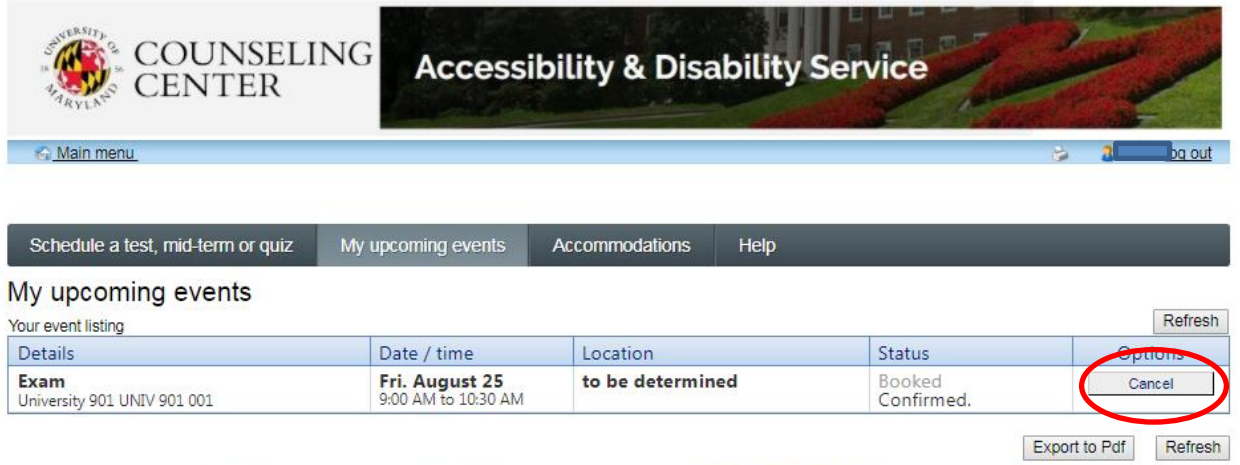

ADS Main Office | (301) 314-7682 | Fax (301) 405-0813 | 0106 Shoemaker Building | ADSFrontDesk@und.edu | Monday-Friday 8:30am-4:30pm

## 4. Confirm your Cancellation by Selecting "Ok".

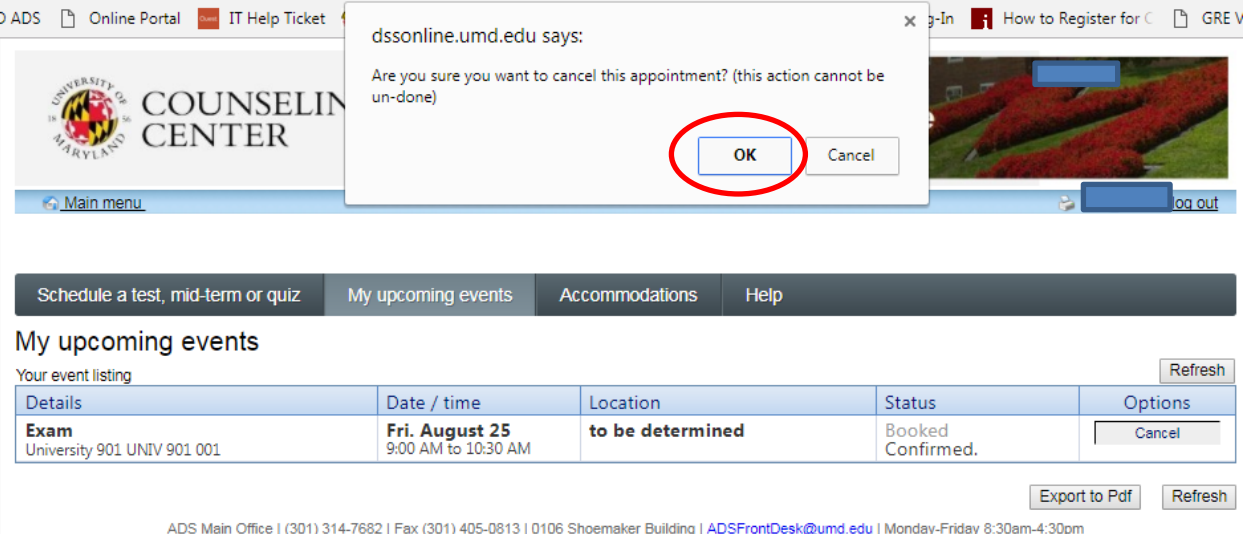

e | (301) 314-7682 | Fax (301) 405-0813 | 010 ng∣⊉ 5. Confirmation you have canceled your testing reservation.

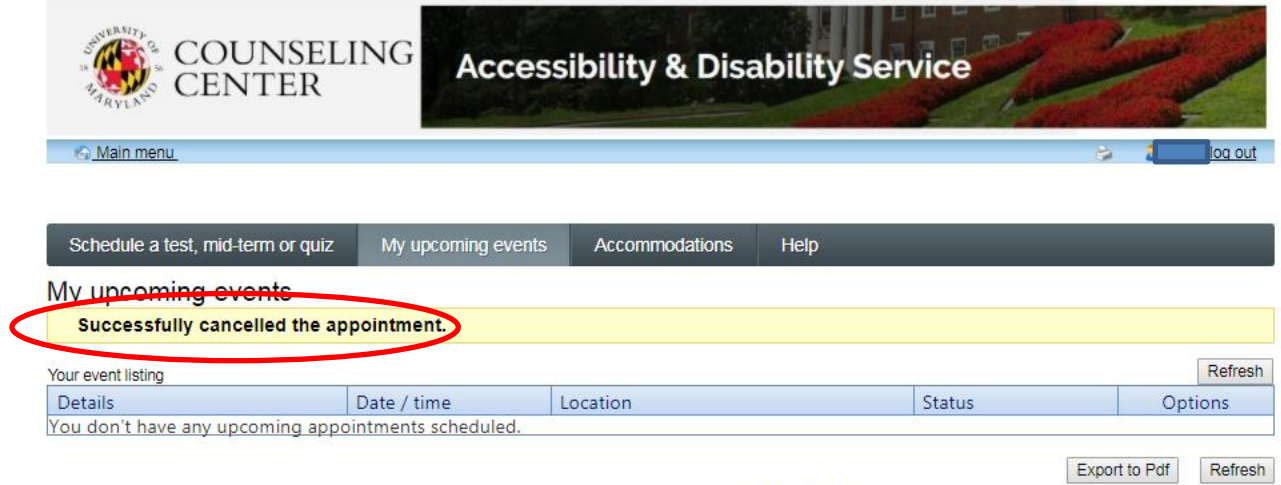

ADS Main Office | (301) 314-7682 | Fax (301) 405-0813 | 0106 Shoemaker Building | ADSFrontDesk@umd.edu | Monday-Friday 8:30am-4:30pm